## **Installation et configuration**

## **Pour configurer votre Aurender et l'application de télécommande, merci de suivre ces instructions :**

## **1. Connecter l'Aurender aux éléments suivants :**

Une prise de courant, à l'aide du cordon que vous trouverez dans l'emballage. Assurez-vous que la tension figurant à l'arrière de l'appareil corresponde à la tension de votre pays (220 V en France).

Un routeur avec une connexion Internet à l'aide d'un câble Ethernet (LAN).

Un convertisseur numérique / analogique ou un préamplificateur/amplificateur intégré muni d'une entrée numérique, à l'aide d'un câble numérique adapté (coaxial, optique, AES).

**2. Depuis votre tablette**, aller sur l'Application Store et tapez Aurender dans la fenêtre de recherche. Installer l'application Aurender pour. Installer aussi l'application ACS Manager si vous possédez un ACS10 ou A30.

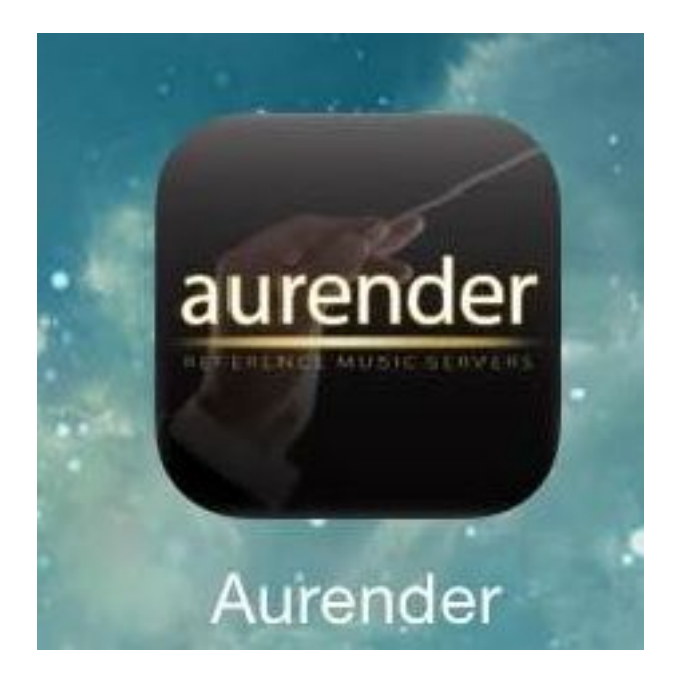

**3. Ouvrez l'application Aurender.** Le nom du serveur musical Aurender s'affiche dans l'onglet Aurender du menu « Paramètres » (roue crantée en haut à droite). L'appareil doit être allumé et connecté à Internet et tablette par le réseau.

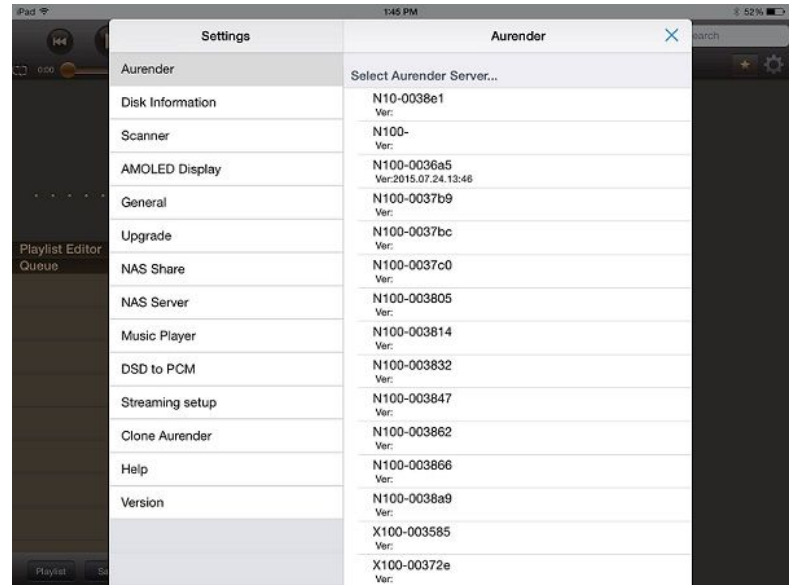

4. Appuyez sur le nom du serveur musical Aurender, une fenêtre pop-up vous demandera un mot de passe. Le mot de passe sera visible sur l'écran AMOLED de votre serveur Aurender. Entrez le mot de passe.

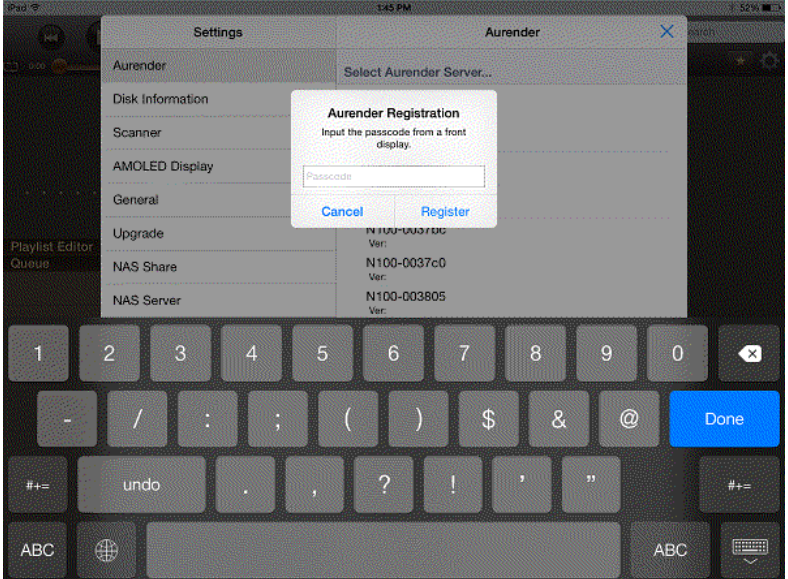

5. Dans le menu de configuration, sélectionnez l'onglet « Mise à Jour Programme » et appuyez sur « Rechercher la dernière version » pour vous assurez que votre appareil dispose bien des dernières versions logiciel.

6. Après la mise à jour, le serveur musical Aurender redémarrera automatiquement. Après le redémarrage, fermez l'application Aurender et rouvrez-la.

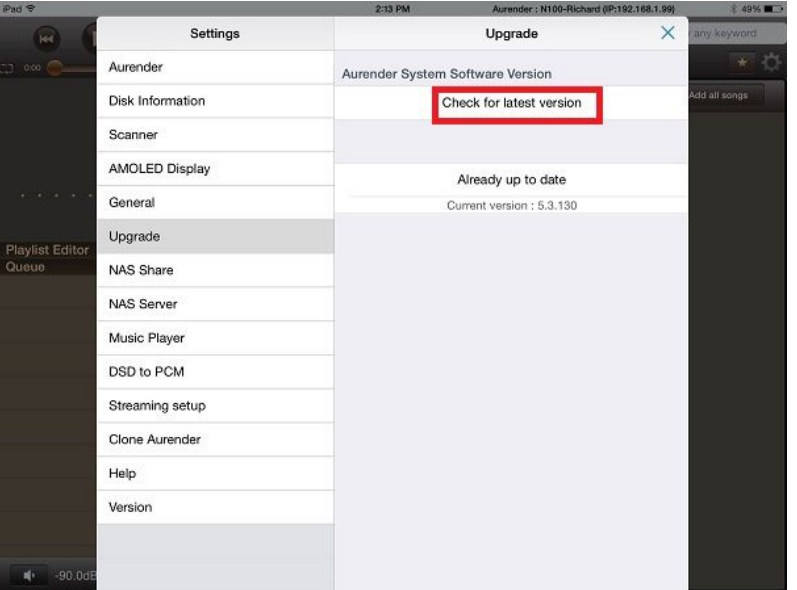

7. L'heure et la langue peuvent être configurées en fonction de la tablette en appuyant le bouton « Appliquer à l'Aurender l'heure et Date Tablette » que vous trouverez en bas de l'onglet « Aurender ».

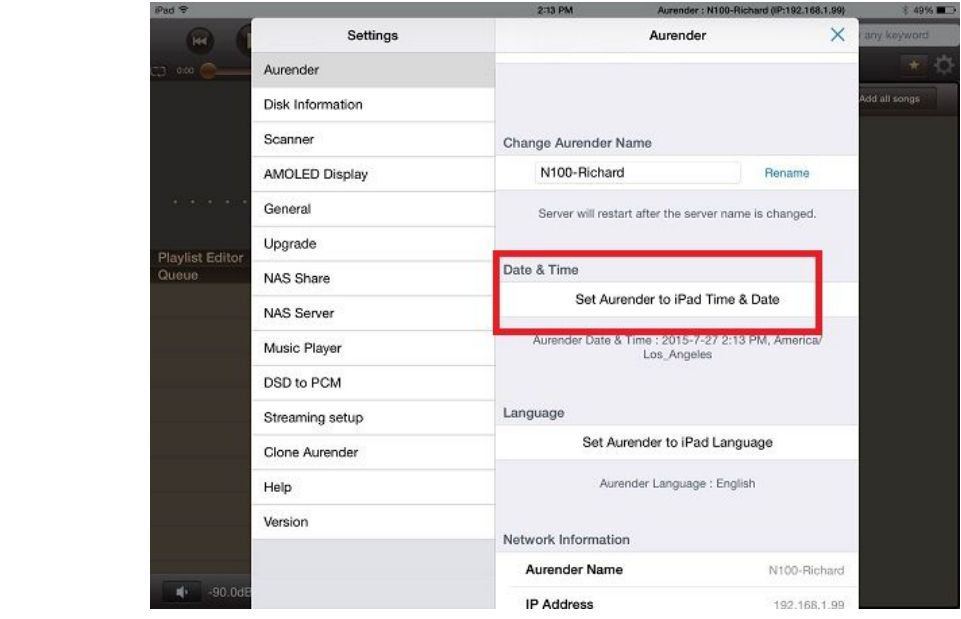

8. Pour transférer des fichiers vers le serveur musical Aurender, merci de vous référer à la section Transférer de la musique. Transférer des téraoctets de fichiers audio peut prendre un temps considérable. Il est vivement recommandé de diviser cette opération en plus petits lots.

9. Scannage des nouveaux fichiers ajoutés à l'aide du menu Scanner. Le scannage continuera en tache de fond, même lorsque des morceaux sont sélectionnés et joués. Merci de noter que le scannage d'une vaste discothèque peut prendre beaucoup de temps.

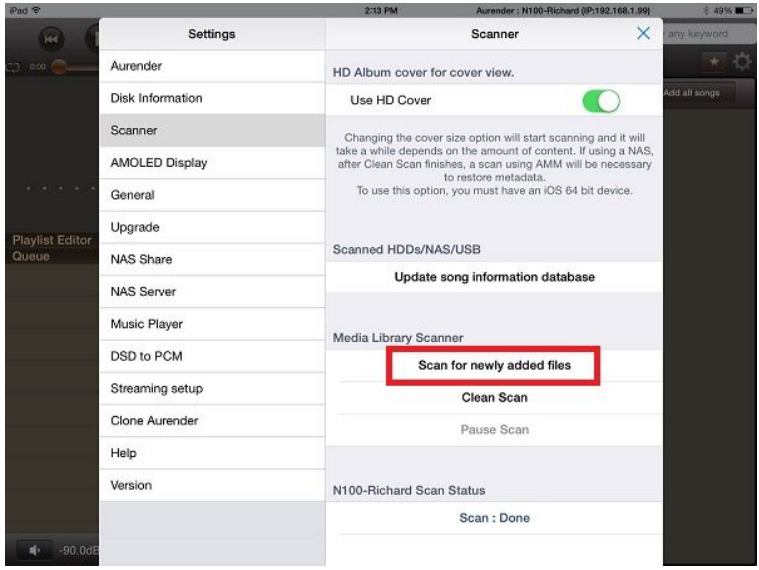

10. À la fin du scannage, une fenêtre pop up apparaitra pour indiquer que la base de données est en cours de téléchargement. Si le téléchargement s'arrête avant la fin ou se bloque, rapprochez-vous du routeur sans fil et appuyez sur Mettre à jour la base de données des morceaux. Le temps de téléchargement de la base de données varie en fonction de la taille de cette dernière et de la vitesse de la connexion sans fil entre le routeur et la tablette. Cette opération peut prendre de quelques secondes à quelques minutes.

Désormais, lorsque des fichiers sont ajoutés, supprimés ou déplacés, l'Aurender scanne et met à jour automatiquement la base de données des morceaux. Le scannage démarrera une minute après la dernière opération d'ajout, de suppression ou de déplacement de fichiers.

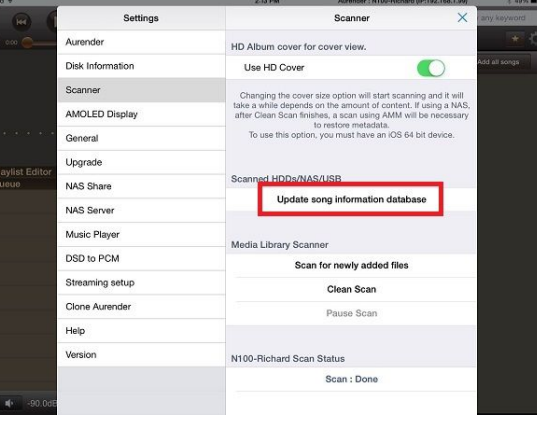